# **Druck Durchschnittssaldo** für EEVE, ISEE

Online Banking

Stand 30.10.2023

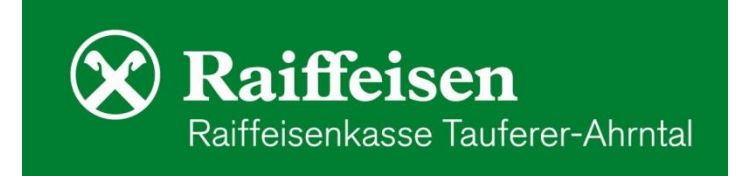

Diese Funktion ist sowohl auf dem Desktop Computer als auch auf der Raiffeisen App verfügbar

### Im Online Banking …

#### **wählen Sie folgende Menüpunkte**

- Informationen
- Saldoübersicht EEVE / ISEE
- Bei "Kundennummer" besteht die Möglichkeit, die Übersicht auch für verknüpfte Personen auszuwählen
- Jahr: Bezugsjahr auswählen und auf "anzeigen" klicken wichtig: die Pop-Ups müssen erlaubt sein, nur dann öffnet sich ein neues Fenster mit dem Dokument im .pdf-Format.
- Haben Sie Versicherungsanlageprodukte? Wenden Sie sich für die entsprechende Bestätigung an Ihren Berater.

## In der Raiffeisen-App ...

#### **gehen Sie wie folgt vor:**

wechseln Sie in den "persönlichen Bereich"

- "Meine Unterlagen"
- Hier finden Sie den Menüpunkt "Saldoübersicht EEVE/ISEE"
- Sie wählen aus für wen Sie die Saldoübersicht erstellen möchten
- anschließend wählen Sie das Bezugsjahr aus und Sie erhalten das pdf-Dokument, das Sie ansehen, weiterleiten, drucken, usw. können
- Haben Sie Versicherungsanlageprodukte? Wenden Sie sich für die entsprechende Bestätigung an Ihren Berater.

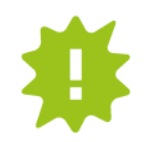

Bei Fragen stehen Ihnen unsere Berater gerne zur Verfügung.

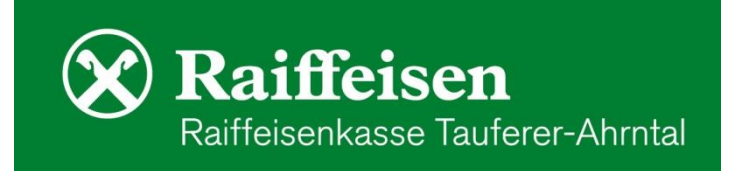

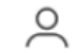